"ihse." CONTACT "Ihse." "ihse." QUICK SETUP

#### 4. Downloads

#### Manua

We continue to develop and improve our products, adding new functions and features on a regular basis, so we want you to always have the latest manual. For this reason, we do not include a manual in an electronic or printed form but kindly ask you to download the latest manual using the following link:

ihse.com/manual

#### Draco MV-Too

The Draco MV-Tool provides following functions:

- Advanced configuration
- Extended monitoring options
- System update (firmware update)
- Local backup option

Please download the Draco MV-Tool from the following download link:

ihse.com/software

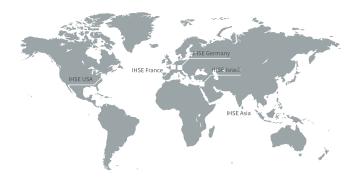

#### **IHSE USA (AMERICAS)**

IHSEUSA LLCtel. +1 732 738 87801 Corporate Drivefax +1 732 631 0121NJ 08512 Cranburyinfo@ihseusa.comUSAwww.ihseusa.com

**EST** 

Support hours:

Monday - Friday 9.00 am to 5.00 pm

## IHSE ASIA (APAC)

IHSE GmbH Asia Pacific Pte Ltd

158 Kallang Way, #07-13Atel. +65 6841 4707349245 Singaporesales@ihseapac.comSingaporewww.ihseapac.com

Support hours: SGT

Monday - Friday 9.00 am to 6.00 pm

#### IHSE Headquarters (EUROPE)

IHSE GmbHtel. +49 7546 9248-43Benzstrasse 1fax +49 7546 9248-4888094 Oberteuringentechsupport@ihse.deGermanywww.ihse.de

Support hours:

Monday - Thursday 8.00 am to 6.00 pm Friday 8.00 am to 5.00 pm

## Draco MultiView 4K<sub>60</sub>

# KVM Switch Series MV42

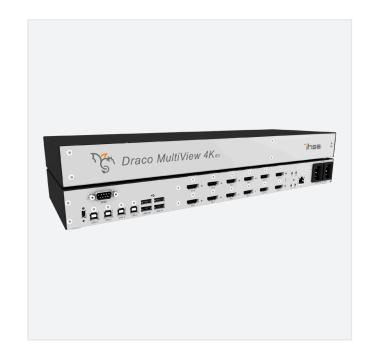

Series MV42 Draco MultiView 4K<sub>60</sub> Series MV42 Draco MultiView 4K<sub>60</sub> Series MV42 Draco MultiView 4K<sub>60</sub> Series MV42 Draco MultiView 4K<sub>60</sub>

#### 1. Package Contents

Please check if your package contains the following items:

|                                  | MV42-<br>DPSH | MV42-<br>DPDH | MV42-<br>H2SH | MV42-<br>H2DH |
|----------------------------------|---------------|---------------|---------------|---------------|
| Draco MultiView 4K <sub>60</sub> | 1             | 1             | 1             | 1             |
| Europe power cord 2,0 m          | 2             | 2             | 2             | 2             |
| DisplayPort cable 2,0 m          | 4             | 8             | -             | -             |
| HDMI cable 1,8 m                 | _             | -             | 4             | 8             |
| USB cable Type A-B, 1,8 m        | 4             | 4             | 4             | 4             |
| Quick Setup                      | 1             | 1             | 1             | 1             |

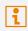

If anything is missing, please contact your dealer.

#### 2. System Setup

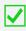

First-time users are recommended to set up the system in a test environment that is limited to a single room. This makes it easier to identify and solve any cabling problems, and experiment with your system more conveniently.

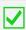

To power up the system, the following sequence is recommended:

Monitor - Draco MultiView 4K<sub>60</sub> - source.

#### Draco MultiView 4K<sub>60</sub> Setup

- 1. Connect keyboard, mouse, and monitor to the Draco MultiView  $4K_{60}$ .
- 2. Connect up to four CPUs using the provided connecting cables to the Draco MultiView  $4K_{60}$ .
- 3. Connect the Draco MultiView 4K<sub>60</sub> to the power supply.
- 4. Start the system.

#### Setting Initial Configuration in the OSD

- Open the OSD via Hot Key using the following keyboard sequence: press <left shift> twice rapidly, then <o> and subsequently <Esc>.
  Log in to the configuration menu with administrator rights using the default account: username: admin, password: admin (please refer to the manual). The default IP address is 192.168.100.95 and DHCP is deactivated.
- 2. Configure your system as required.

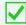

After the configuration of the system it is recommended to save the configuration under Configuration > Save and then restart the Draco MultiView  $4K_{60}$  by selecting Configuration > Restart MV.

#### Setting Advanced Configuration in the Draco MV-Tool

Optionally you can set an advanced configuration via Draco MV-Tool.

- 1. Install the Draco MV-Tool (see manual).
- 2. Connect the Draco MultiView  $4K_{60}$  to the computer via network cable.
- Open the Draco MV-Tool and set a network connection between Draco MultiView 4K<sub>60</sub> and Draco MV-Tool (see manual). The default IP address is 192,168,100,95 and DHCP is deactivated.

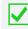

After the advanced configuration of the system it is recommended to save the configuration under **Remote Save...** and then restart the Draco MultiView  $4K_{60}$  by selecting **Device > Advanced Service > Restart Device.** 

## 3. Technical Support

Prior to contacting support please ensure you have read this manual, and then installed and set-up your device as recommended.

#### Support Checklist

To efficiently handle your request, it is necessary that you complete a support request checklist:

#### ihse.com/checklist

Please have the following information available before you call:

- Company, name, phone number and e-mail address
- Type and serial number of the device (see bottom of device)
- Date and number of sales receipts, name of dealer if necessary
- Issue date of the existing manual
- Nature, circumstances, and duration of the problem
- Involved components (such as graphic source/CPU, OS, graphic card, monitor, USB-HID/USB 2.0 devices, interconnect cable) including manufacturer and model number
- Results from any testing you have done

#### **Shipping Checklist**

- 1. To return your device, please contact your dealer to obtain an RMA number (Return-Material-Authorization).
- 2. Package your devices carefully, preferably using the original box. Add all pieces which you received originally.
- 3. Please note your RMA number visibly on your shipment.

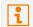

Please understand that devices which are sent in without an RMA number cannot be accepted. The shipment will be sent back without being opened; postage unpaid.

Series MV42 Draco MultiView 4K<sub>60</sub> Series MV42 Draco MultiView 4K<sub>60</sub> Series MV42 Draco MultiView 4K<sub>60</sub> Series MV42 Draco MultiView 4K<sub>60</sub>